HP Mini Passos Iniciais © Copyright 2010 Hewlett-Packard Development Company, L.P.

Windows é uma marca registrada da Microsoft Corporation nos Estados Unidos.

As informações contidas neste documento estão sujeitas a alterações sem aviso. As únicas garantias para produtos e serviços da HP são as estabelecidas nas declarações de garantia expressa que acompanham tais produtos e serviços. Nenhuma informação contida neste documento deve ser interpretada como uma garantia adicional. A HP não será responsável por erros técnicos ou editoriais nem por omissões contidos neste documento.

Primeira edição: novembro de 2010

Número de peça: 635245-201

### **Guias do Usuário**

A HP tem o compromisso de reduzir o impacto ambiental de seus produtos. Como parte dessa iniciativa, fornecemos guias do usuário e centrais de aprendizado no disco rígido de seu computador, na seção de Ajuda e Suporte. Suporte adicional e atualizações para os guias do usuário se encontram disponíveis na Web.

#### **Usuários Windows**

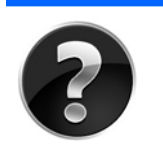

Procurando mais guias do usuário? Estão em seu computador. Clique em: **Iniciar > Ajuda e Suporte > Guias do usuário**.

#### **Usuários Linux**

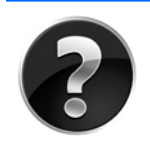

Procurando mais guias do usuário? Você pode encontrá-los no disco *User Guides* (Guias do Usuário) fornecido com seu computador.

#### **Serviços de assinatura para Business Notebooks**

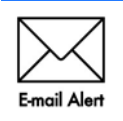

Mantenha este produto atualizado com os drivers, patches e notificações mais recentes. Inscreva-se agora em [www.hp.com/go/alerts](http://www.hp.com/go/alerts) para receber notificações de alerta por e-mail.

#### **Contrato de licença do usuário final (EULA)**

AO INSTALAR, COPIAR, BAIXAR OU UTILIZAR DE QUALQUER OUTRA FORMA QUALQUER PRODUTO DE SOFTWARE PRÉ-INSTALADO NESTE PC, VOCÊ CONCORDA EM ESTAR SUJEITO AOS TERMOS DO EULA DA HP. CASO VOCÊ NÃO ACEITE OS TERMOS DESTA LICENÇA, SUA SOLUÇÃO EXCLUSIVA É DEVOLVER O PRODUTO NÃO UTILIZADO INTEIRO (HARDWARE E SOFTWARE) DENTRO DE 14 DIAS PARA OBTER O REEMBOLSO SUJEITO À POLÍTICA DE REEMBOLSO DE SEU LOCAL DE COMPRA. Para qualquer informação adicional ou para solicitar um reembolso integral do PC, entre em contato com seu ponto de vendas local (o revendedor).

#### **Contato com o Suporte ao Cliente**

Se as informações fornecidas em seu Guia do Usuário ou na Central de Aprendizado não resolverem seus problemas, entre em contato com o Suporte ao Cliente HP em [http://www.hp.com/go/contactHP.](http://www.hp.com/go/contactHP)

Lá você pode:

- Conversar on-line com um técnico da HP.
- **ET NOTA:** Quando o bate-papo com o suporte técnico não está disponível em determinado idioma, ele está disponível em inglês.
- Enviar um e-mail para o Suporte ao Cliente HP.
- Encontrar números de telefone do Suporte ao Cliente HP em todo o mundo.
- Localizar uma central de serviços HP.

### **Informações da etiqueta do número de série**

A etiqueta de número de série localizada na parte inferior do computador fornece informações importantes que talvez sejam necessárias ao entrar em contato com o suporte técnico.

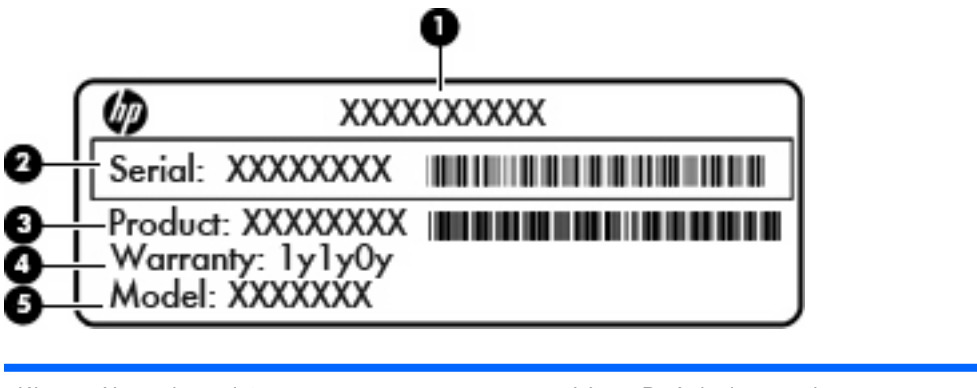

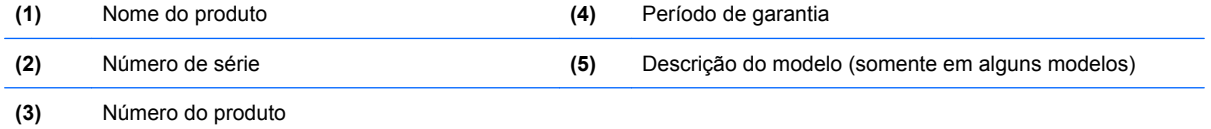

#### **Informações de garantia**

Você pode encontrar a Garantia Limitada HP expressamente fornecida e aplicável ao seu produto no menu Iniciar do seu PC e/ou no CD/DVD fornecido na caixa. Alguns países/regiões podem fornecer uma versão impressa da Garantia Limitada HP na caixa. Em alguns países/regiões onde a garantia não é fornecida em forma impressa, você pode solicitar uma cópia impressa em [www.hp.com/go/](http://www.hp.com/go/orderdocuments) [orderdocuments](http://www.hp.com/go/orderdocuments) ou escrever para:

- América do Norte Hewlett Packard, MS POD, 11311 Chinden Blvd, Boise, ID 83714, USA
- Europa, Oriente Médio e África Hewlett-Packard, POD, Via G. Di Vittorio, 9, 20063, Cernusco s/Naviglio (MI), Italy
- Ásia Pacífico Hewlett-Packard, POD, P.O. Box 200, Alexandra Post Office, Singapore 911507

Inclua o número do seu produto, o período da garantia (encontrado na etiqueta do número de série), seu nome e o endereço postal.

# Conteúdo

### 1 Configuração básica

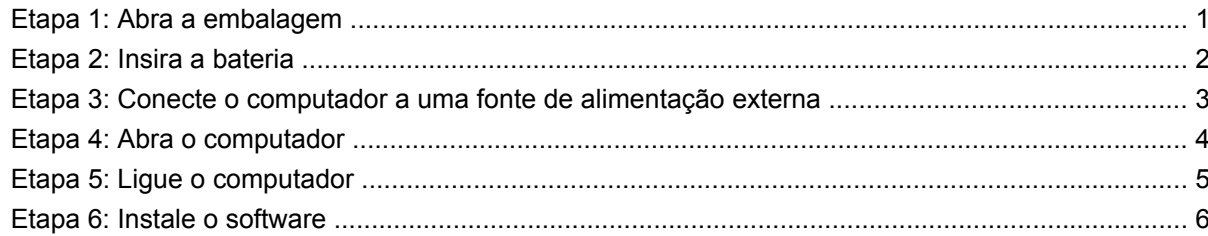

### 2 Próximas etapas

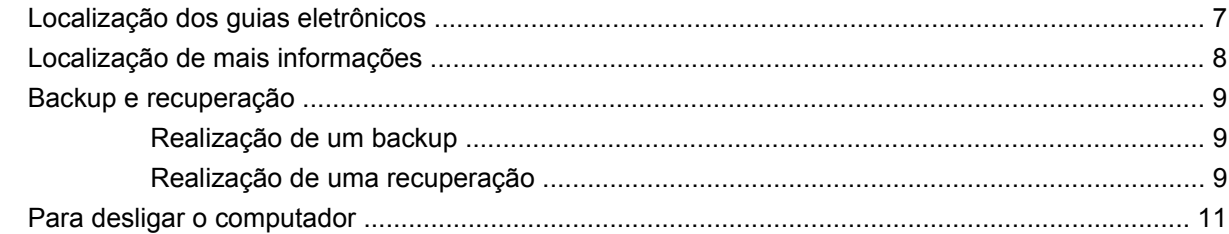

### 3 Informações sobre o produto e solução de problemas

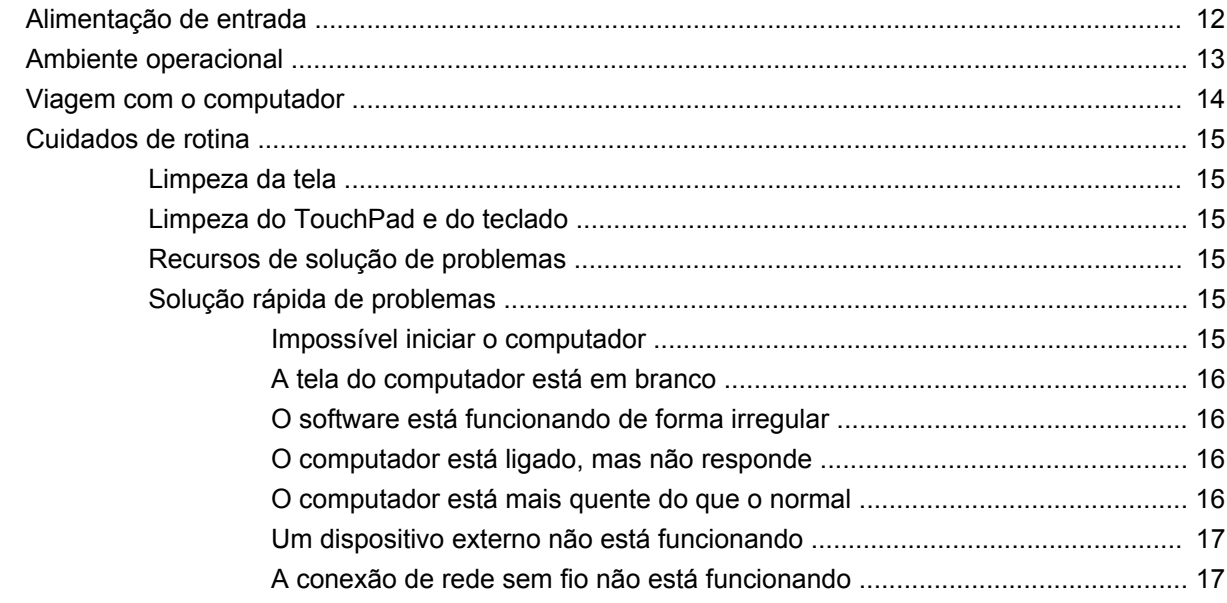

# <span id="page-6-0"></span>**1 Configuração básica**

# **Etapa 1: Abra a embalagem**

**NOTA:** As cores, recursos e opções do computador podem variar dependendo do modelo. As ilustrações neste guia podem parecer ligeiramente diferentes do seu computador.

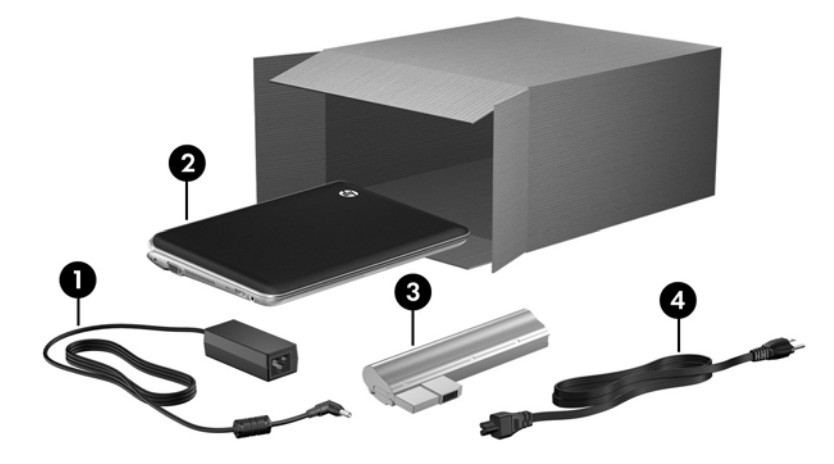

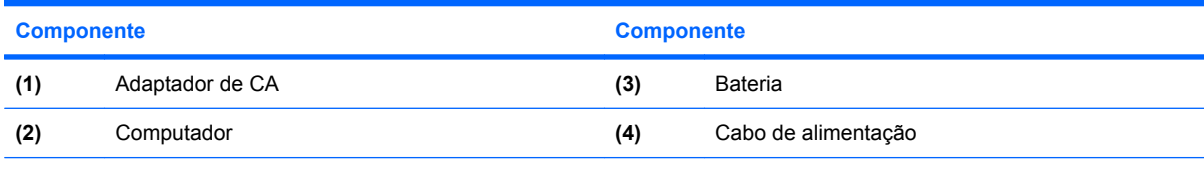

**NOTA:** A aparência das baterias e cabos de alimentação varia de acordo com o país e a região.

# <span id="page-7-0"></span>**Etapa 2: Insira a bateria**

**AVISO!** Para minimizar possíveis problemas de segurança, use somente o adaptador de CA ou a bateria fornecidos com o computador, um adaptador de CA ou uma bateria de reposição fornecidos pela HP, ou um adaptador de CA ou uma bateria compatível adquiridos da HP como acessório.

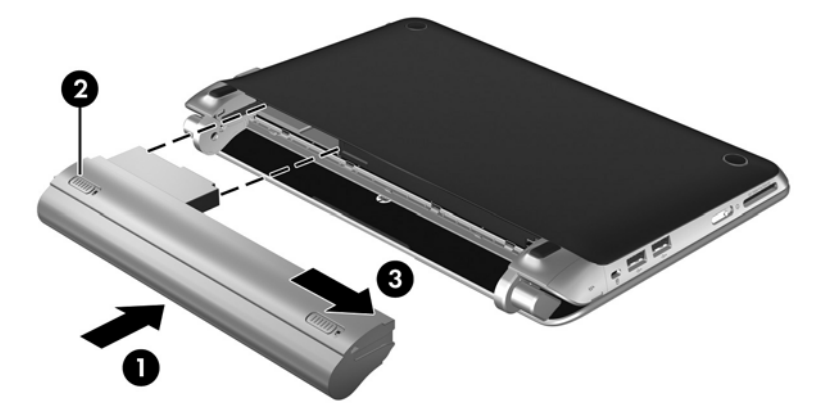

## <span id="page-8-0"></span>**Etapa 3: Conecte o computador a uma fonte de alimentação externa**

**AVISO!** Para reduzir o risco de choque elétrico ou danos ao seu equipamento, observe as seguintes medidas:

Conecte o cabo de alimentação a uma tomada de CA cujo acesso seja sempre fácil.

Desconecte o computador da alimentação retirando o cabo de alimentação da tomada de CA (e não retirando o cabo de alimentação do computador).

Se o cabo de alimentação tiver um conector de 3 pinos, conecte-o a uma tomada de 3 pinos com aterramento (aterrada). Não desative o pino de aterramento do cabo de alimentação, por exemplo, conectando um adaptador de 2 pinos. O pino de aterramento é um importante recurso de segurança.

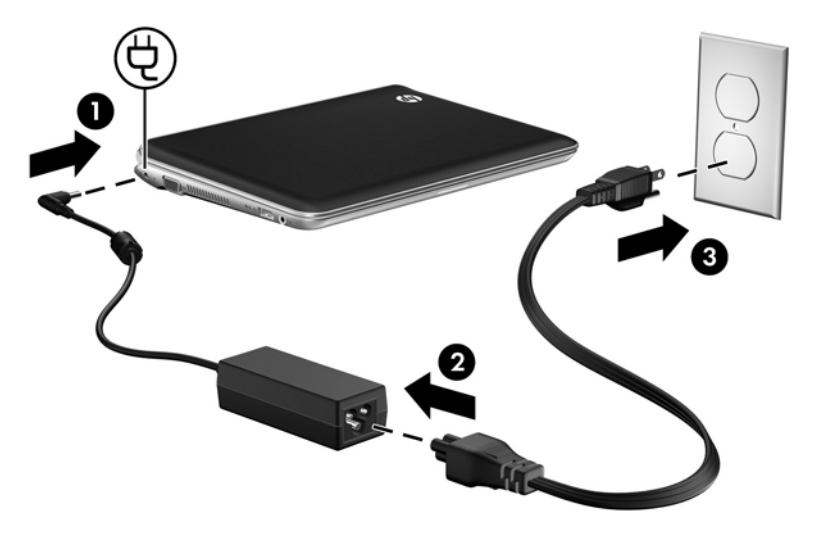

Deixe o computador conectado à alimentação externa até que a bateria esteja totalmente carregada e a luz da bateria fique branca.

**E** NOTA: Uma bateria nova parcialmente carregada pode ser utilizada no computador após a conclusão da configuração do software, mas a carga não será exibida com precisão até que a bateria nova tenha sido totalmente carregada. A luz da bateria (na lateral esquerda do computador) permanece âmbar quando a bateria está sendo carregada. Se a bateria atingir sua capacidade mínima, sua luz piscará na cor âmbar.

# <span id="page-9-0"></span>**Etapa 4: Abra o computador**

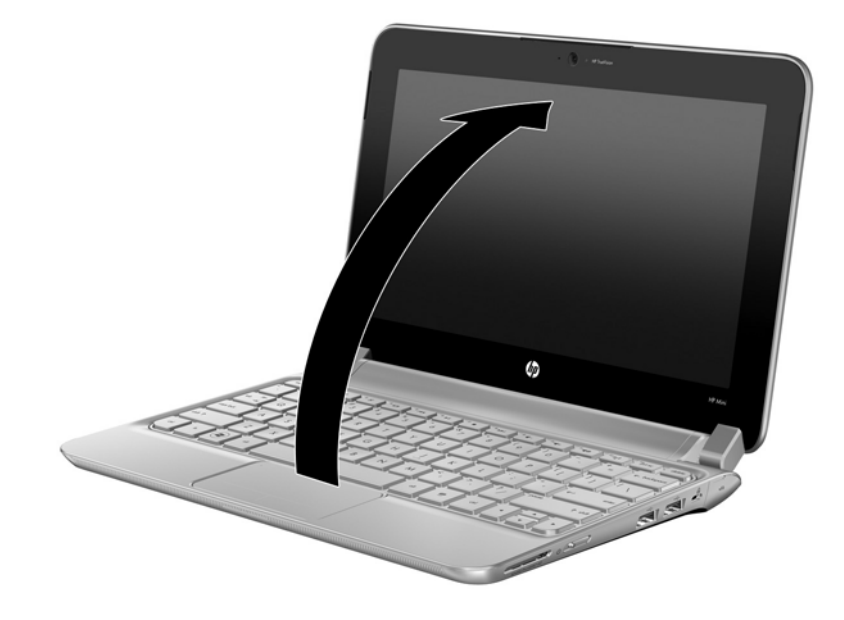

# <span id="page-10-0"></span>**Etapa 5: Ligue o computador**

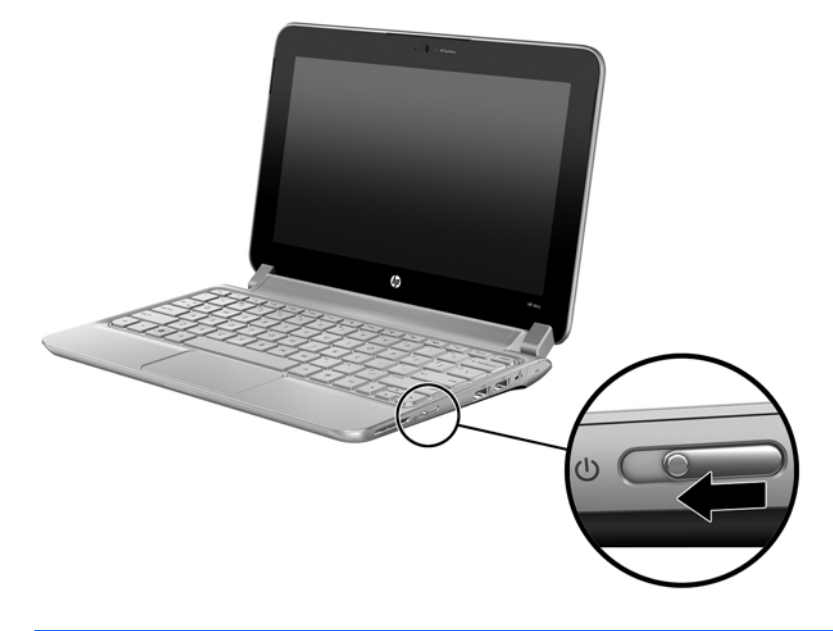

**NOTA:** Se o computador não ligar, verifique se o cabo de alimentação e o adaptador de CA estão firmemente conectados.

# <span id="page-11-0"></span>**Etapa 6: Instale o software**

Após o computador ser ligado, o processo de instalação de software terá início. As instruções exibidas na tela orientarão você ao longo da instalação e registro do seu computador. Após responder ao prompt de instalação, você precisará completar todo o processo de instalação sem interrupção. Selecione seu idioma com cuidado.

**CUIDADO:** Selecione seu idioma com cuidado. Em alguns modelos, os idiomas não selecionados são excluídos do sistema e não podem ser restaurados durante a instalação de software.

# <span id="page-12-0"></span>**2 Próximas etapas**

# **Localização dos guias eletrônicos**

Para obter informações detalhadas sobre seu computador, como gerenciamento de energia, unidades, memória, segurança e outros recursos, selecione **Iniciar > Ajuda e Suporte** e, em seguida, selecione **Guias do usuário**. Não é preciso se conectar à Internet para acessar os guias do usuário em Ajuda e Suporte.

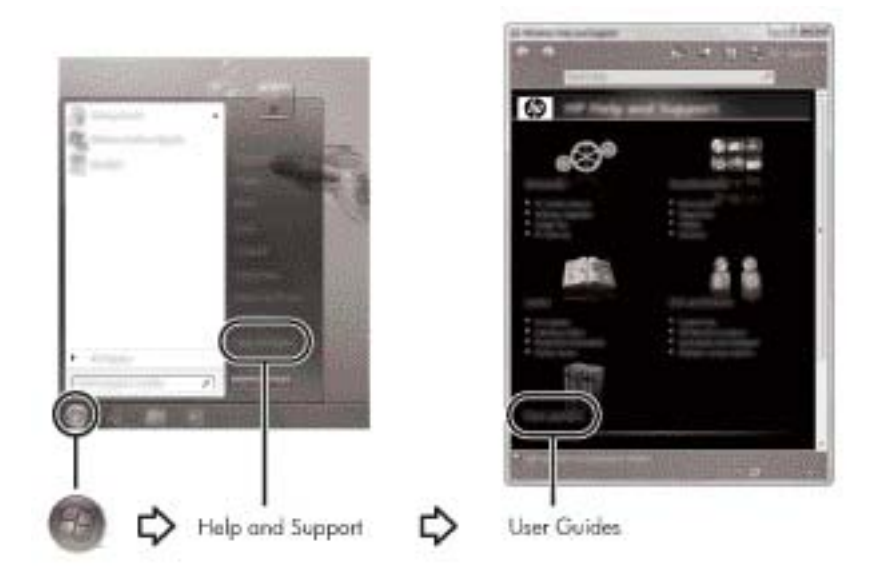

**NOTA:** Além disso, é possível que um disco *User Guides* (Guias do Usuário) tenha sido fornecido com seu computador.

# <span id="page-13-0"></span>**Localização de mais informações**

Na seção Ajuda e Suporte, você pode encontrar informações sobre o sistema operacional, drivers, ferramentas para solução de problemas e suporte técnico. Para acessar a Ajuda e Suporte, selecione **Iniciar** e **Ajuda e Suporte**. Para obter suporte específico a um país ou região, acesse <http://www.hp.com/support>, selecione o país ou região e siga as instruções apresentadas na tela.

**AVISO!** Para reduzir o risco de lesões graves, leia o *Guia de Segurança e Conforto*. Ele descreve as opções adequadas de configuração da estação de trabalho, postura, saúde e hábitos de trabalho para usuários de computador. O *Guia de Segurança e Conforto* fornece também informações importantes sobre segurança elétrica e mecânica. Para acessar esse documento, selecione **Iniciar > Ajuda e Suporte**, em seguida selecione **Guias do usuário**, ou consulte o disco *User Guides* (Guias do Usuário) fornecido com alguns modelos. O *Guia de Segurança e Conforto* também pode ser encontrado na Internet em<http://www.hp.com/ergo>.

Para obter mais informações regulamentares e de segurança e informações sobre descarte de baterias, consulte *Informações Regulamentares, de Segurança e Ambientais*. Para acessar essas informações, selecione **Iniciar > Ajuda e Suporte** e em seguida selecione **Guias do usuário**, ou consulte o disco *User Guides* (Guias do Usuário) fornecido com alguns modelos.

# <span id="page-14-0"></span>**Backup e recuperação**

Para proteger suas informações, use o Backup e Restauração do Windows para fazer backup de arquivos individuais e pastas, backup de toda a unidade de disco rígido (somente em determinados modelos), criar discos de reparo do sistema (somente em determinados modelos) ou criar pontos de restauração do sistema. No caso de falha do sistema, você pode usar os arquivos de backup para restaurar o conteúdo do seu computador.

O Backup e Restauração do Windows oferece as seguintes opções:

- Criação de um disco de reparo do sistema (somente em determinados modelos)
- Backup de arquivos e pastas individuais
- Criação de uma imagem do sistema (somente em determinados modelos)
- Programação de backups automáticos (somente em determinados modelos)
- Criação de pontos de restauração do sistema
- Recuperação de arquivos individuais
- Restauração do computador para um estado anterior
- Recuperação de informações usando as ferramentas de recuperação
- **ET NOTA:** Para obter instruções referentes a esses procedimentos, vá para a Ajuda e Suporte.

**NOTA:** Observação: Para obter informações adicionais, consulte o capítulo "Backup e Recuperação" do guia do usuário on-line.

### **Realização de um backup**

A recuperação após uma falha do sistema será tão completa quanto seu backup mais atual. Você deve criar discos de reparo do sistema (somente em determinados modelos) e seu backup inicial imediatamente após a instalação do software. À medida que adicionar novos softwares e arquivos dados, você deverá continuar a fazer o backup do sistema regularmente para manter um backup razoavelmente atual.

Use o Backup e Restauração para criar um backup. Clique em **Iniciar**, **Todos os Programas**, **Manutenção** e, em seguida, clique em **Backup e restauração**. Siga as instruções fornecidas na tela para configurar o backup, criar uma imagem do sistema (somente em determinados modelos) ou criar um disco de reparo do sistema (somente em determinados modelos).

### **Realização de uma recuperação**

No caso de falha do sistema, use a ferramenta de recuperação **f11** para recuperar a imagem original da unidade de disco rígido.

**NOTA:** A imagem inclui o sistema operacional Windows® e os programas de software instalados na fábrica.

- **CUIDADO:** Utilizar **f11** apaga completamente todo o conteúdo da unidade de disco rígido e a reformata. Todos os arquivos criados e qualquer software instalado no computador são removidos permanentemente. A ferramenta de recuperação **f11** reinstala o sistema operacional e os programas e drivers da HP instalados na fábrica. Softwares, drivers e atualizações não instalados pela HP devem ser reinstalados manualmente. Arquivos pessoais devem ser restaurados de um backup.
	- **1.** Se possível, faça backup de todos os arquivos pessoais.
	- **2.** Se possível, verifique a presença da partição de recuperação HP. Para localizar a partição, clique em **Iniciar**, clique com o botão direito em **Computador**, clique em **Gerenciar** e em **Gerenciamento de Disco**.
	- **E NOTA:** Se a partição de recuperação HP não estiver listada, você terá que recuperar seu sistema operacional e programas usando o DVD do sistema operacional Windows 7 e o disco *Driver Recovery* (Recuperação de Driver) (ambos adquiridos separadamente). Uma unidade óptica externa terá que ser adquirida separadamente. Para obter informações adicionais, entre em contato com o suporte ao cliente. Consulte a seção "Contato com o Suporte ao Cliente" no começo deste guia.
	- **3.** Se a partição de recuperação da HP estiver listada, reinicie o computador e, em seguida, pressione **esc** enquanto a mensagem "Press the ESC key for Startup Menu (Pressione a tecla ESC para o Menu de Inicialização)" é exibida na parte inferior da tela.
	- **4.** Pressione **f11** enquanto a mensagem "Press <F11> for recovery" (Pressione F11 para recuperar) estiver exibida na tela.
	- **5.** Siga as instruções na tela.
- **ET NOTA:** O Windows oferece ferramentas de recuperação adicionais através do sistema operacional. Para obter informações adicionais, consulte a Ajuda e Suporte.

**NOTA:** Se não for possível inicializar seu computador, você deverá adquirir um DVD do sistema operacional Windows 7 para reinicializar o computador e reparar o sistema operacional. Para obter informações adicionais, entre em contato com o suporte ao cliente. Consulte a seção "Contato com o Suporte ao Cliente" no começo deste guia.

# <span id="page-16-0"></span>**Para desligar o computador**

Para desligar o computador:

- **1.** Salve seu trabalho e feche todos os programas abertos.
- **2.** Clique em **Iniciar** e clique em **Desligar**.

# <span id="page-17-0"></span>**3 Informações sobre o produto e solução de problemas**

# **Alimentação de entrada**

As informações de alimentação nesta seção podem ser úteis se você planeja viajar com o computador para outros países.

O computador opera com alimentação de CC, que pode ser fornecida por uma fonte de alimentação de CA ou CC. Embora o computador possa ser ligado com uma fonte de alimentação de CC independente, ele só deve ser alimentado com um adaptador de CA ou uma fonte de alimentação de CC fornecido e aprovado pela HP para uso com o computador.

O computador pode operar com alimentação de CC dentro das seguintes especificações.

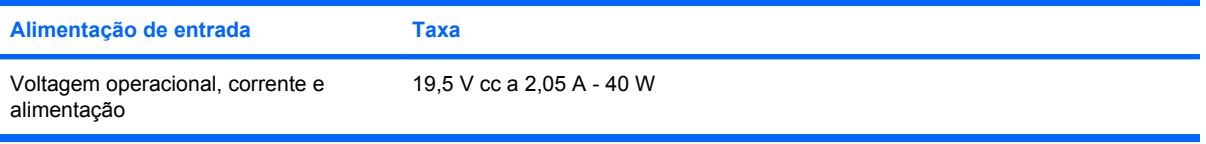

**Eta NOTA:** Este produto foi criado para sistemas de energia de TI na Noruega com tensão fase a fase não excedente a 240 V rms.

**NOTA:** A tensão e a corrente operacionais do computador podem ser encontradas na etiqueta de regulamentação do sistema na parte inferior do computador.

# <span id="page-18-0"></span>**Ambiente operacional**

As informações de ambiente operacional na tabela a seguir podem ser úteis se você planeja utilizar ou transportar o computador em ambientes com condições desfavoráveis.

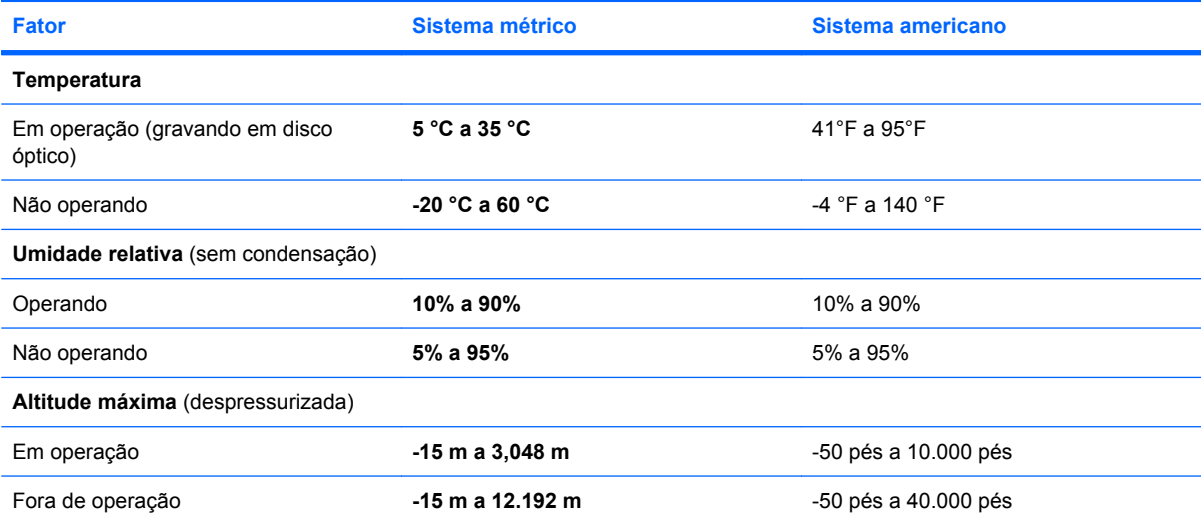

## <span id="page-19-0"></span>**Viagem com o computador**

O computador foi projetado para acompanhar você no trabalho e no lazer. Para obter os melhores resultados, siga estas dicas de viagem e transporte:

- Para preparar o computador para viagem ou remessa:
	- **1.** Faça backup das suas informações.
	- **2.** Remova todos os cartões de mídia externos, como cartões digitais.
		- **CUIDADO:** Para reduzir o risco de danos ao computador e às unidades, ou perda de informações, remova a mídia da unidade antes de retirar a unidade do compartimento, e antes de enviar, armazenar ou viajar com uma unidade.
	- **3.** Desligue e, em seguida, desconecte todos os dispositivos externos.
	- **4.** Desligue o computador.
- Leve consigo uma cópia do backup de suas informações. Mantenha a cópia de backup separada do computador.
- Quando viajar de avião, transporte o computador como bagagem de mão e não o despache no check-in com o restante das malas.
- **CUIDADO:** Evite expor a unidade a campos magnéticos. Os dispositivos de segurança com campos magnéticos incluem dispositivos de passagem e detectores de metal em aeroportos. Os dispositivos de segurança de aeroportos que verificam a bagagem, como esteiras transportadoras, utilizam raios X em vez de magnetismo e não danificarão uma unidade.
- A permissão para uso do computador durante o voo só pode ser concedida pela empresa aérea. Para utilizar o computador durante o vôo, consulte primeiramente a empresa aérea.
- Quando o computador não for utilizado ou ficar desligado da fonte de alimentação externa por mais de duas semanas, retire a bateria e guarde-a separadamente.
- Se estiver enviando o computador ou uma unidade, use uma embalagem de proteção adequada e cole uma etiqueta com a inscrição "FRÁGIL".
- Se o computador tiver um dispositivo sem fio ou um dispositivo de telefonia móvel instalado, como um dispositivo 802.11b/g, GSM (Global System for Mobile Communications) ou GPRS (General Packet Radio Service), o uso desses dispositivos poderá estar sujeito a restrições em alguns ambientes. Tais restrições podem ser aplicáveis a bordo de aviões, em hospitais, próximo a explosivos e em locais perigosos. Se estiver incerto quanto à política que se aplica ao uso de determinado dispositivo, peça autorização para utilizá-lo antes de ligar o equipamento.
- Se a viagem for internacional, siga estas sugestões:
	- Verifique os regulamentos alfandegários de uso do computador de todos os países ou regiões do seu itinerário.
	- Verifique os requisitos de cabo de alimentação e adaptador para cada um dos locais nos quais planeja utilizar o computador. As configurações de tensão, frequência e tomada variam.
		- **AVISO!** Para reduzir o risco de choque elétrico, incêndio ou danos ao equipamento, não tente ligar o computador com um kit de conversão de voltagem vendido para equipamentos elétricos.

# <span id="page-20-0"></span>**Cuidados de rotina**

## **Limpeza da tela**

**CUIDADO:** Para evitar danos permanentes no computador, nunca borrife água, produtos de limpeza ou químicos na tela.

Para remover manchas e fiapos, limpe a tela frequentemente com um pano úmido, macio e sem fiapos. Se a tela necessitar de uma limpeza mais profunda, use lenços antiestática pré-umedecidos ou limpador de tela antiestático.

### **Limpeza do TouchPad e do teclado**

Oleosidade e sujeira no TouchPad podem fazer com que o cursor fique saltando na tela. Para evitar isso, lave as mãos frequentemente ao utilizar o computador e limpe o TouchPad com um pano úmido.

**AVISO!** Para reduzir o risco de choque elétrico ou danos aos componentes internos, não use aspirador de pó para limpar o teclado. O aspirador de pó pode depositar resíduos domésticos na superfície do teclado.

Limpe o teclado regularmente para evitar que as teclas grudem e para retirar poeira, fiapos e partículas que possam ficar presas embaixo das teclas. Pode ser usado um aspirador de pó para teclado a fim de aspirar o pó sob e em torno das teclas para soltar e retirar os resíduos.

### **Recursos de solução de problemas**

Caso tenha problemas com o computador, execute as etapas de solução de problemas abaixo, na sequência indicada, até que estejam resolvidos:

- **1.** Consulte a seção "Solução rápida de problemas na página 15", a seguir neste capítulo.
- **2.** Acesse links para sites da Web e informações adicionais sobre o computador por meio da Ajuda e Suporte. Clique em **Iniciar** e, em seguida, em **Ajuda e Suporte**.
	- **EX NOTA:** Embora várias ferramentas de verificação e reparo exijam uma conexão de Internet, outras ferramentas, como Ajuda e Suporte, podem ajudá-lo a solucionar um problema quando o computador está fora da rede.

## **Solução rápida de problemas**

### **Impossível iniciar o computador**

Quando o computador é ligado, a luz de alimentação se acende. Se o computador não ligar e a luz de alimentação não acender quando o interruptor de alimentação for acionado, pode não haver energia adequada para o computador.

As sugestões abaixo podem ajudar a determinar o motivo do computador não iniciar:

- Se o computador estiver ligado a uma tomada de CA, certifique-se de que essa tomada esteja fornecendo energia adequada ligando outro dispositivo elétrico na tomada.
- Se o computador estiver utilizando alimentação por bateria ou estiver conectado a uma fonte de alimentação externa que não seja uma tomada de CA, conecte-o a uma tomada de CA utilizando

<span id="page-21-0"></span>o adaptador de CA. Certifique-se de que as conexões do cabo de alimentação e do adaptador de CA estejam firmes.

**NOTA:** Use somente o adaptador de CA fornecido ou um aprovado para uso com este computador.

### **A tela do computador está em branco**

Se a tela estiver em branco e o computador estiver ligado e a luz de alimentação estiver acesa, é possível que o computador não esteja configurado para exibir a imagem na tela. Para transferir a imagem para a tela do computador, pressione **f4**.

### **O software está funcionando de forma irregular**

Se o software parar de responder ou não funcionar corretamente, siga estas sugestões:

● Reinicie o computador. Clique em **Iniciar**, clique na seta ao lado do botão **Desligar** e, em seguida, clique em **Reiniciar**.

Se não for possível reiniciar o computador usando esse procedimento, consulte a próxima seção, O computador está ligado, mas não responde na página 16.

Se tiver software antivírus instalado em seu computador, execute uma verificação de vírus. Consulte a ajuda do software antivírus para obter mais detalhes.

### **O computador está ligado, mas não responde**

Se o computador estiver ligado mas não responder a comandos de software ou do teclado, tente os seguintes procedimentos de desligamento de emergência, na sequência apresentada, até que o desligamento ocorra:

- **CUIDADO:** Os procedimentos de desligamento de emergência resultam em perda de informações não salvas.
	- Deslize e segure o interruptor de alimentação por ao menos 5 segundos.
	- Desconecte o computador da fonte de alimentação externa e remova a bateria.

#### **O computador está mais quente do que o normal**

É normal o computador ficar quente quando está em uso. Mas se estiver *excepcionalmente* quente, pode estar sofrendo superaquecimento devido a um bloqueio em uma abertura de ventilação.

Se suspeitar que o problema seja superaquecimento, desligue o computador e deixe-o esfriar até que atinja a temperatura ambiente. Então, certifique-se de manter todas as aberturas de ventilação desobstruídas ao usá-lo.

**AVISO!** Para reduzir a possibilidade de ferimentos devido a altas temperaturas ou de superaquecimento do computador, não o coloque diretamente sobre o colo ou obstrua as aberturas de ventilação. Utilize o computador somente sobre superfícies rígidas e planas. Não permita que outra superfície rígida, como a lateral de uma impressora opcional, ou uma superfície macia, como um travesseiro, tapetes ou roupa, bloqueie as aberturas de ventilação. Além disso, não permita que o adaptador de CA entre em contato com a pele ou com uma superfície macia, como travesseiros, tapetes ou roupas, durante a operação. O computador e o adaptador de CA estão em conformidade com os limites de temperatura para superfícies acessíveis para o usuário, definidos pelo IEC 60950 (International Standard for Safety of Information Technology Equipment – Padrão Internacional de Segurança de Equipamentos de Tecnologia da Informação).

<span id="page-22-0"></span>**E**Y **NOTA:** A ventoinha do computador liga automaticamente para esfriar os componentes internos e evitar superaquecimento. É normal que a ventoinha interna ligue e desligue durante o funcionamento do computador.

### **Um dispositivo externo não está funcionando**

Se um dispositivo externo não estiver funcionando como esperado:

- Ligue o dispositivo de acordo com as instruções do fabricante.
- Assegure-se de que todas as conexões de dispositivo estejam firmes.
- Assegure-se de que o dispositivo esteja recebendo energia elétrica.
- Assegure-se de que o dispositivo, especificamente se for antigo, seja compatível com o seu sistema operacional.
- Assegure-se de que os drivers corretos estejam instalados e atualizados.
- **E** NOTA: Uma unidade óptica externa deve ser conectada a uma porta USB do computador e não a uma porta USB de outro dispositivo externo, como um hub ou uma estação de acoplamento.

### **A conexão de rede sem fio não está funcionando**

Se uma conexão de rede sem fio não estiver funcionando como esperado, siga estas sugestões:

- **NOTA:** Se estiver conectando a uma rede corporativa, entre em contato com o administrador de TI.
	- Clique em **Iniciar**, **Painel de Controle**, **Rede e Internet**, **Central de Rede e Compartilhamento** e **Solução de Problemas**. Siga as instruções na tela.
	- Certifique-se de que o dispositivo sem fio está ligado e que a luz de conexão sem fio no computador está branca. Se a luz estiver âmbar, pressione o botão de conexão sem fio para ligar o dispositivo sem fio.
	- Verifique se as antenas de conexão sem fio do computador não estão obstruídas.
	- Verifique se o modem a cabo ou DSL e seu cabo de alimentação estão conectados adequadamente e as luzes de alimentação estão acesas.
	- Se aplicável, assegure-se de que o roteador sem fio (ponto de acesso) esteja ligado e conectado adequadamente ao modem a cabo ou DSL.
	- Desconecte e reconecte todos os cabos, e ligue e desligue a alimentação.
- **ET NOTA:** Para obter mais informações sobre tecnologia sem fio, consulte os tópicos de ajuda relevantes e links para sites da Web fornecidos em Ajuda e Suporte.

**NOTA:** Para obter informações sobre a ativação de um serviço de conexão de banda larga móvel, consulte as informações da operadora de rede móvel fornecidas com seu computador.